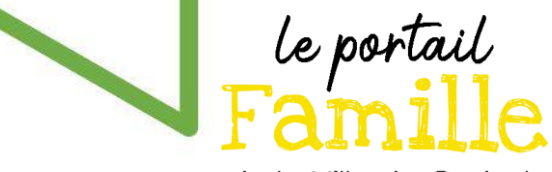

## Guide pour la création de votre compte Portail Famille

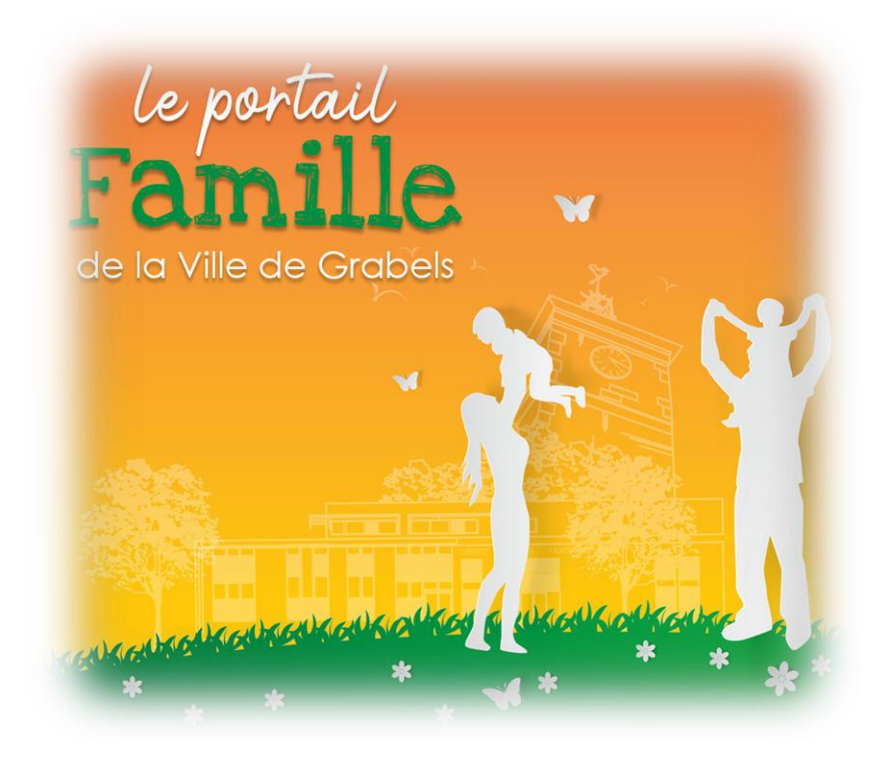

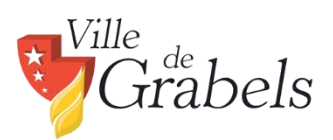

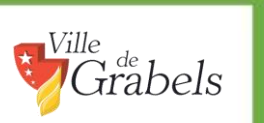

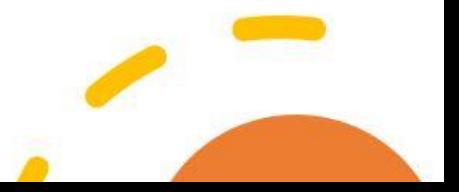

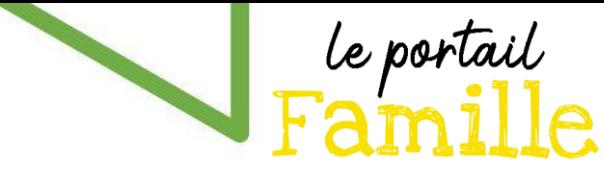

**Étape 1 :** Rendez-vous sur le site de la commune : [http://www.ville-grabels.fr](http://www.ville-grabels.fr/) et cliquer sur le logo du Portail Famille.

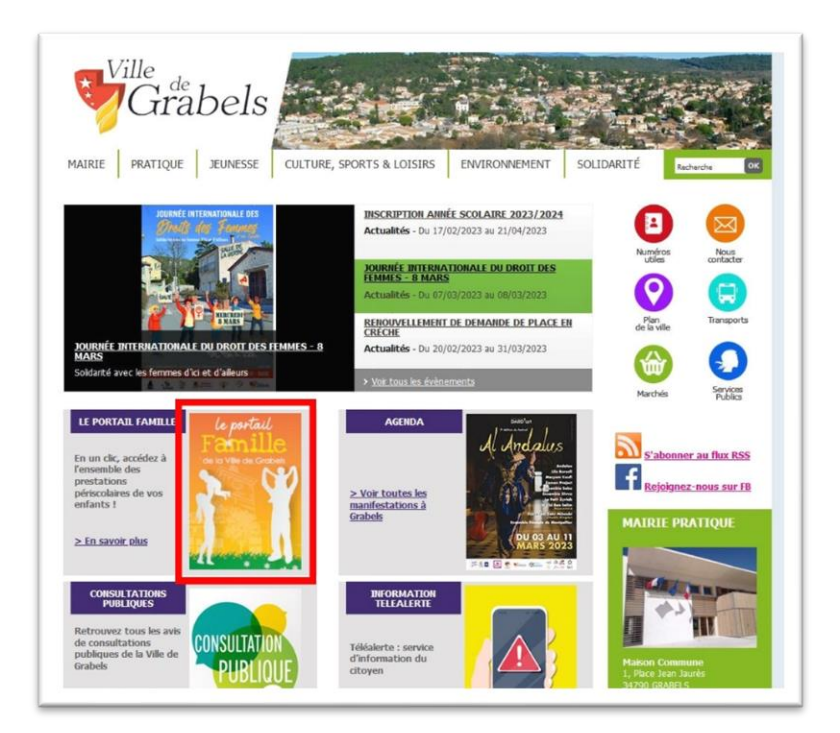

Vous pouvez également accéder au portail directement à cette adresse :

[https://portalssl.agoraplus.fr/grabels/pck\\_home.home\\_view#/](https://portalssl.agoraplus.fr/grabels/pck_home.home_view#/)

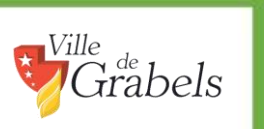

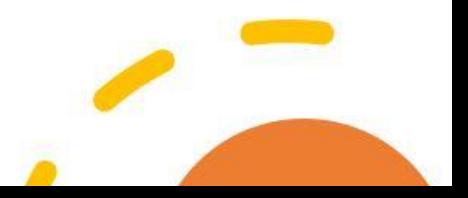

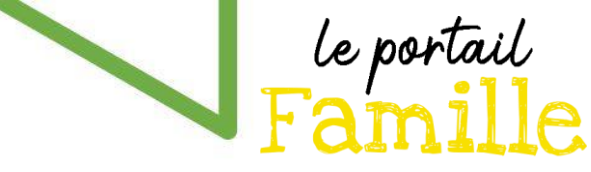

**Étape 2 :** Sur la page d'accueil du Portail Famille, cliquez sur « Je créé mon compte ».

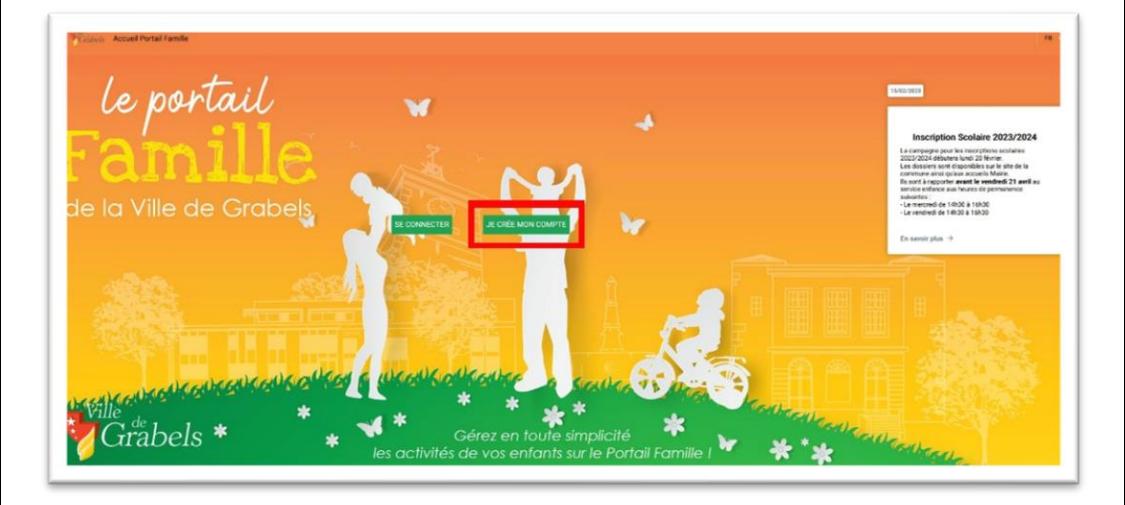

Puis cliquez sur « Connexion par Courriel »

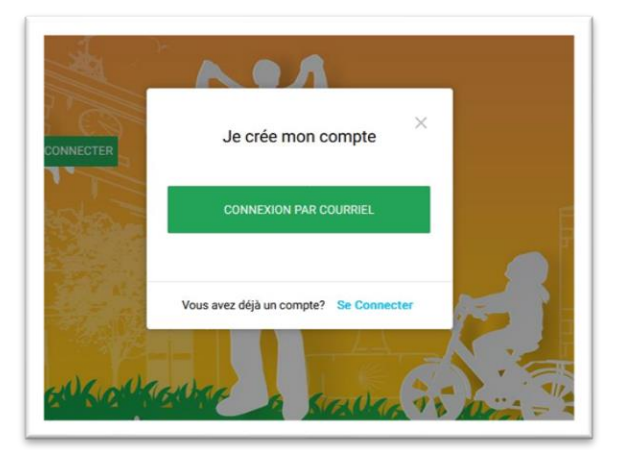

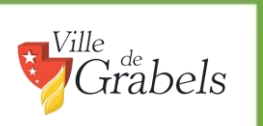

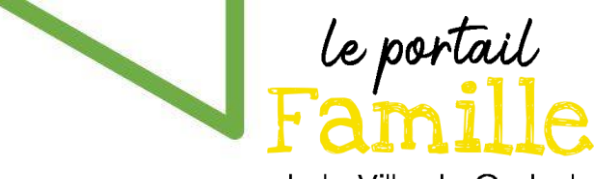

Une fenêtre s'ouvre : Renseignez votre adresse courriel ainsi que votre nom et prénom dans les champs prévus à cet effet.

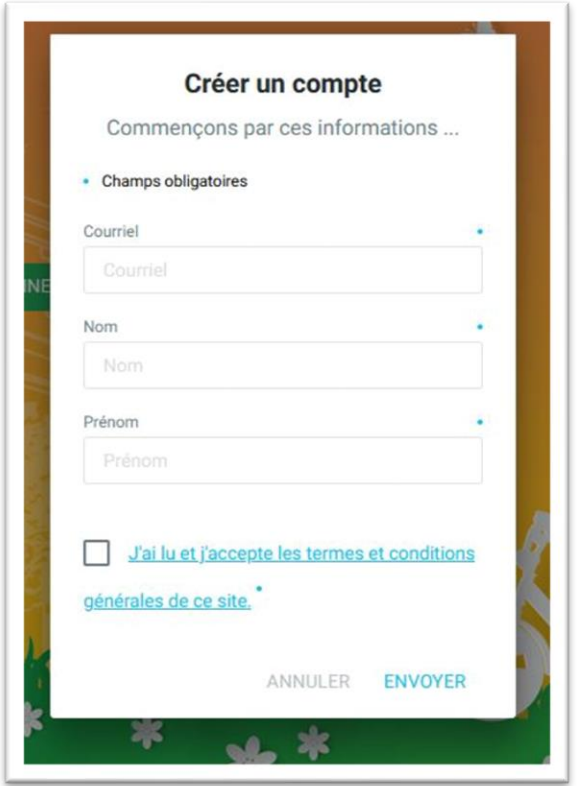

Cochez la case « J'ai lu et j'accepte les termes et conditions générales de ce site » et cliquez sur « Envoyer ».

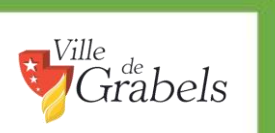

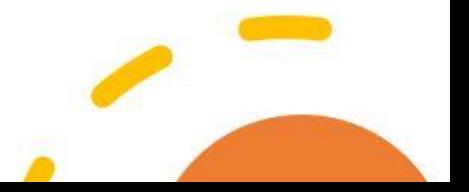

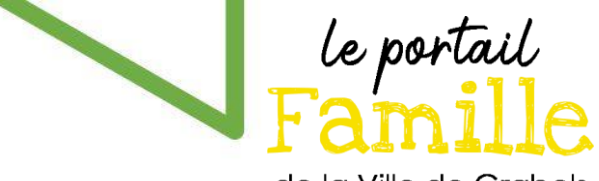

Vous recevrez une notification par mail, ainsi qu'un code qu'il vous faudra recopier dans la nouvelle fenêtre :

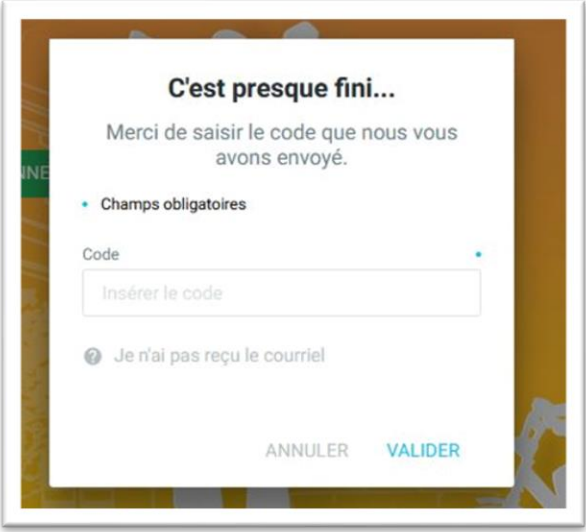

Cliquez ensuite sur « Valider ».

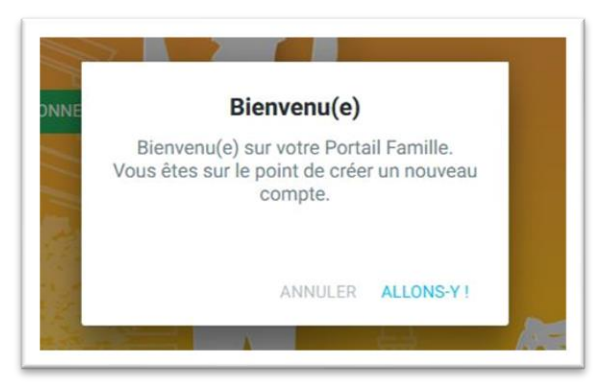

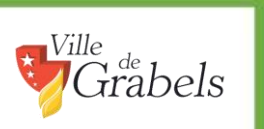

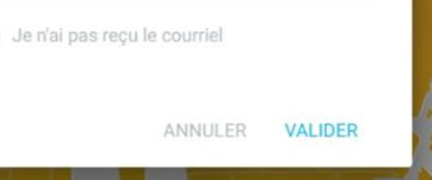

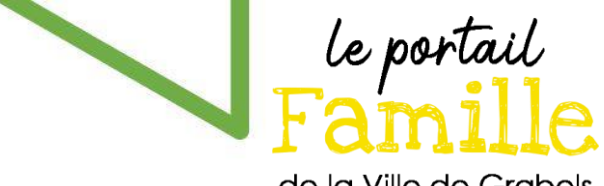

L'application vous demandera ensuite votre mot de passe.

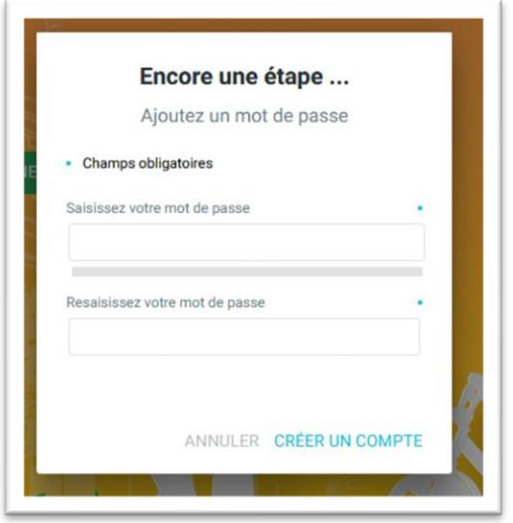

Ce dernier doit comporter au moins 8 caractères, dont une majuscule, une minuscule, un chiffre et un caractère spécial.

Cliquez enfin sur « créer un compte ».

La deuxième étape est terminée.

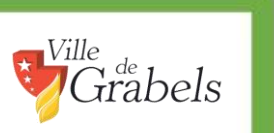

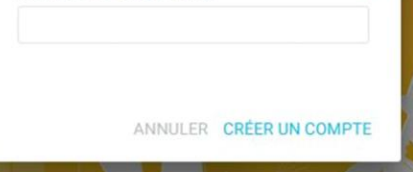

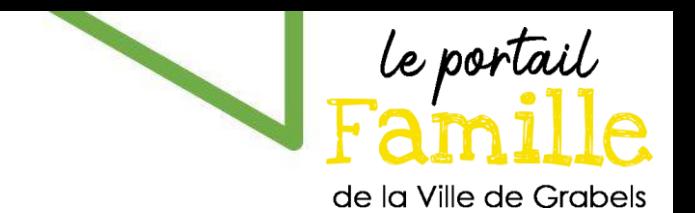

**Étape 3 :** Renseigner les éléments du foyer

Une première étape, obligatoire, consiste à renseigner les informations du foyer.

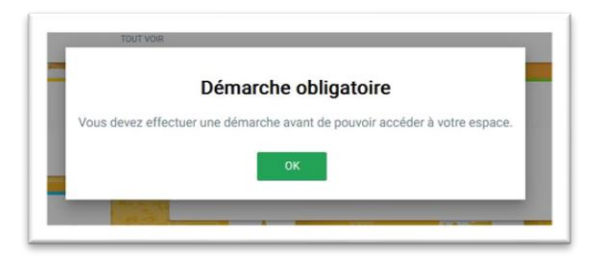

Prenez connaissance des conditions d'utilisation. Cochez la case et validez.

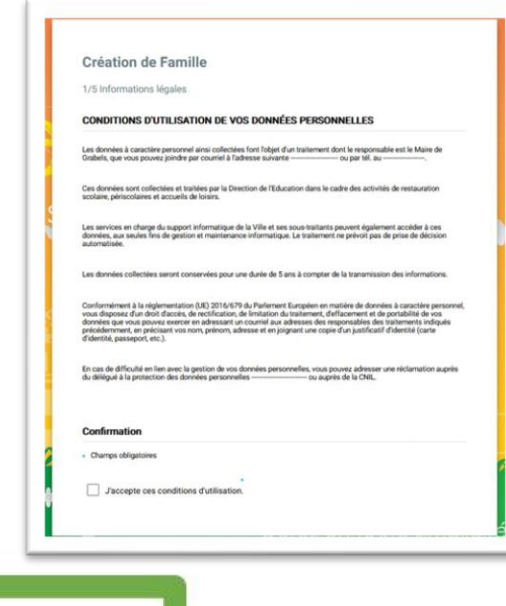

*Ville* 

,<br>trabels

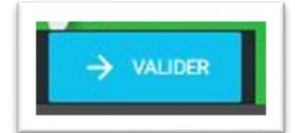

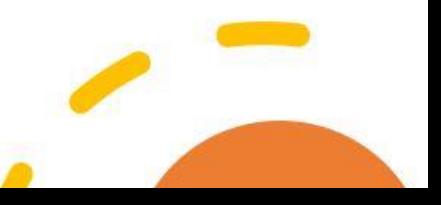

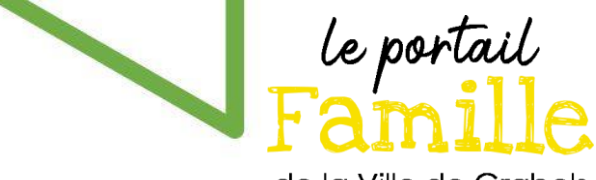

Entrez ensuite les informations du ou des représentant(s) légal(s).

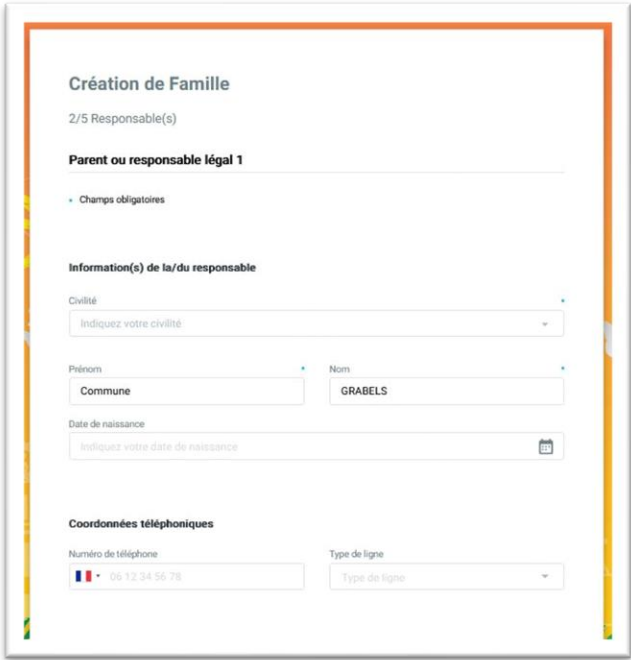

Vous pouvez ajouter un responsable en cliquant sur le bouton suivant :

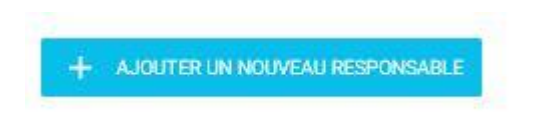

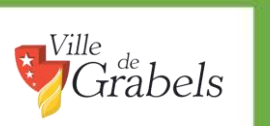

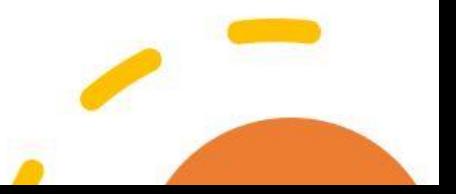

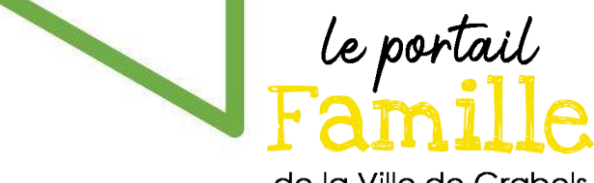

Renseignez ensuite les informations complémentaires.

Le code postal à renseigner est celui de la CAF de l'Hérault, soit 34000.

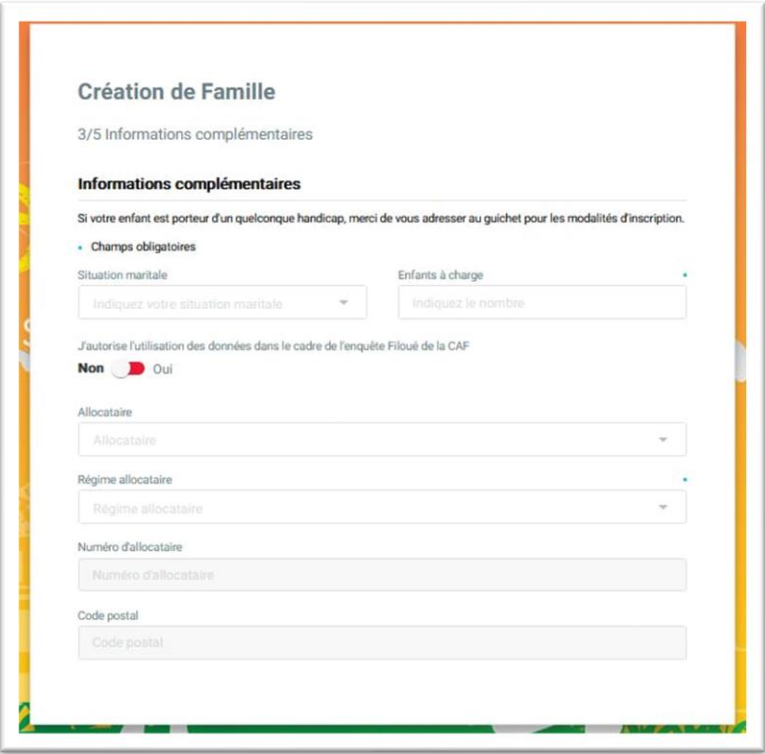

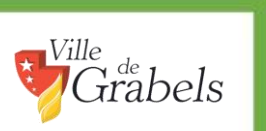

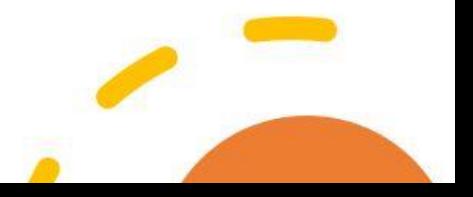

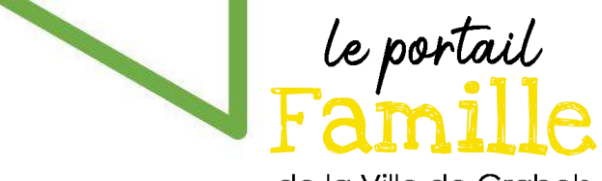

La fenêtre suivante vous demandera ensuite de déclarer votre ou vos enfant(s).

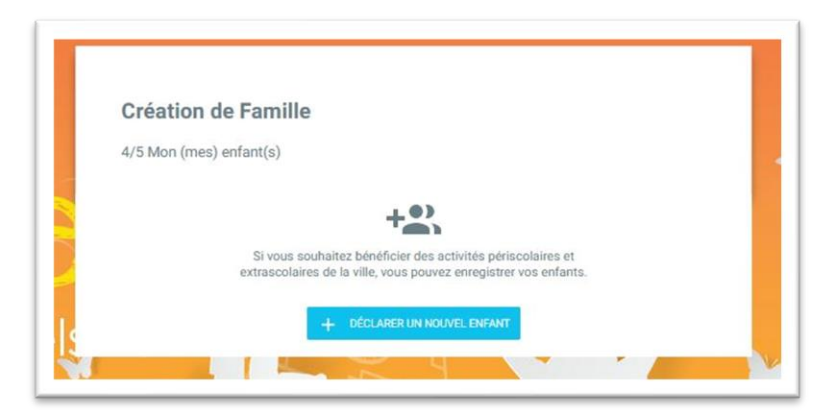

Cliquez sur « déclarer un nouvel enfant ».

Ville

тr

Puis, dans la nouvelle fenêtre, renseignez les informations.

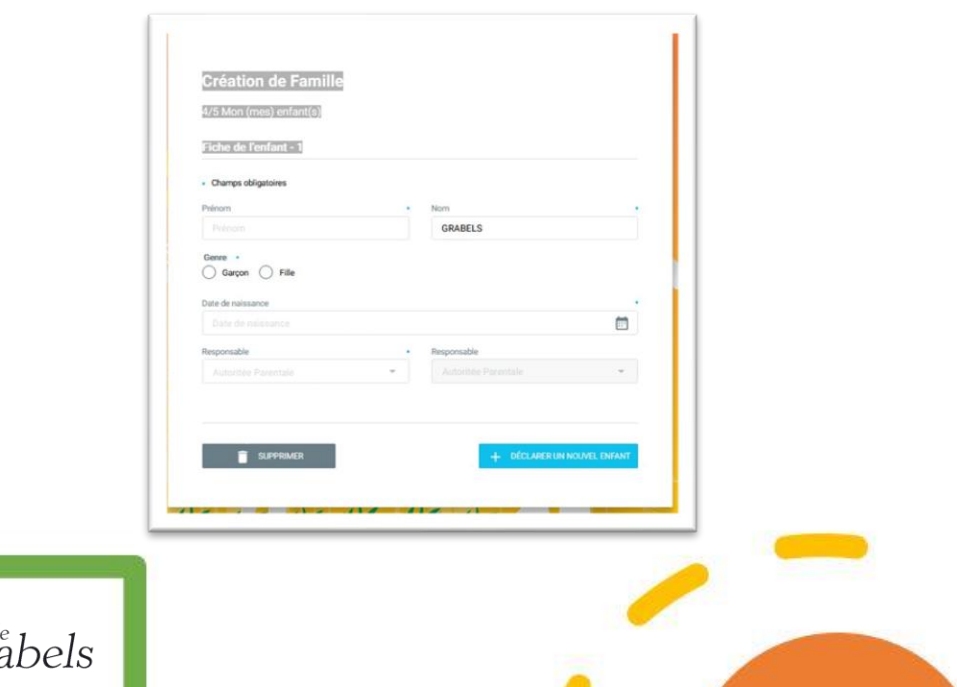

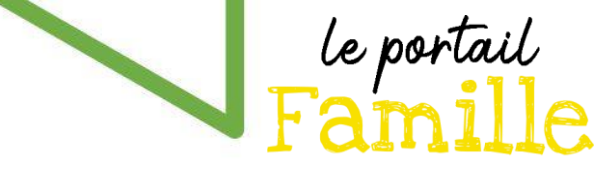

Vous pouvez ajouter un autre enfant en cliquant sur « Déclarer un nouvel enfant » ou valider l'étape en cliquant sur le bouton « valider ».

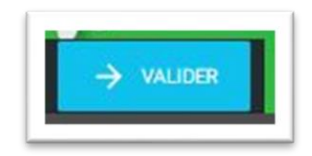

L'application vous demandera alors de téléverser 2 justificatifs de domicile de moins de trois mois établis au nom d'au moins un responsable légal de l'enfant (taxe d'habitation, bail, acte notarié d'achat ou attestation d'achat du logement, quittance de loyer, assurance habitation, facture de gaz ou d'électricité). Les attestations d'hébergement rédigées par un tiers et les factures de téléphone mobile ne sont pas recevables.

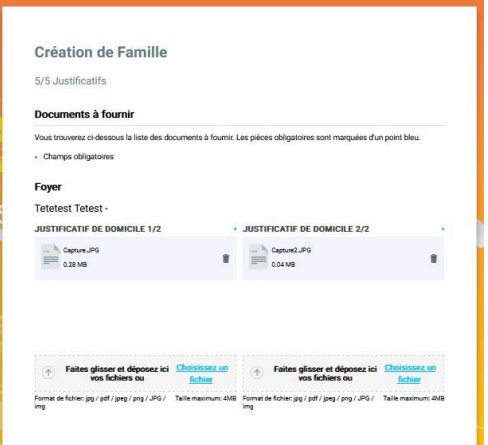

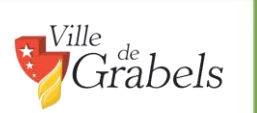

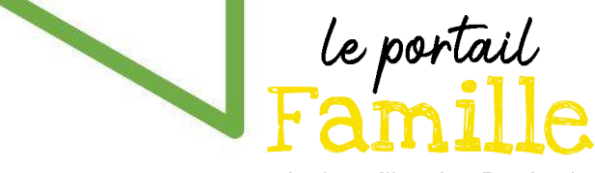

Vous recevrez un courriel vous indiquant que votre création de compte est en cours de traitement par les services municipaux.

Lorsque votre compte sera validé, vous recevrez le courriel suivant :

*Madame, Monsieur,*

*Votre compte est maintenant actif.*

*Vous pouvez vous connecter à celui-ci avec vos identifiants.*

*Le service enfance renseignera les inscriptions scolaires/périscolaires de vos enfants.*

*N'hésitez pas à contacter notre service pour toute question à l'adresse suivant[e service.enfance@ville-grabels.fr](mailto:service.enfance@ville-grabels.fr) ou par téléphone au 04.67.10.03.54*

*Merci de votre confiance*

*Cordialement*,

Félicitations, vous avez terminé toutes les étapes pour la création de votre compte Portail Famille.

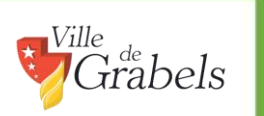

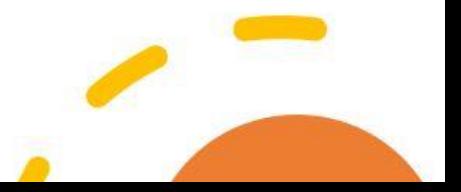